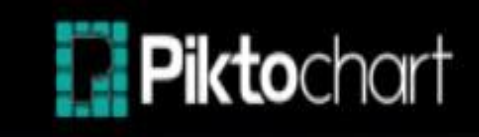

## **TUTORIEL**

Piktochart est un outil en ligne permettant de créer des infographies, des diaporamas et des flyers. Piktochart propose une version gratuite, **limitée à 5 réalisations** et ne permet pas de télécharger des créations en haute résolution.

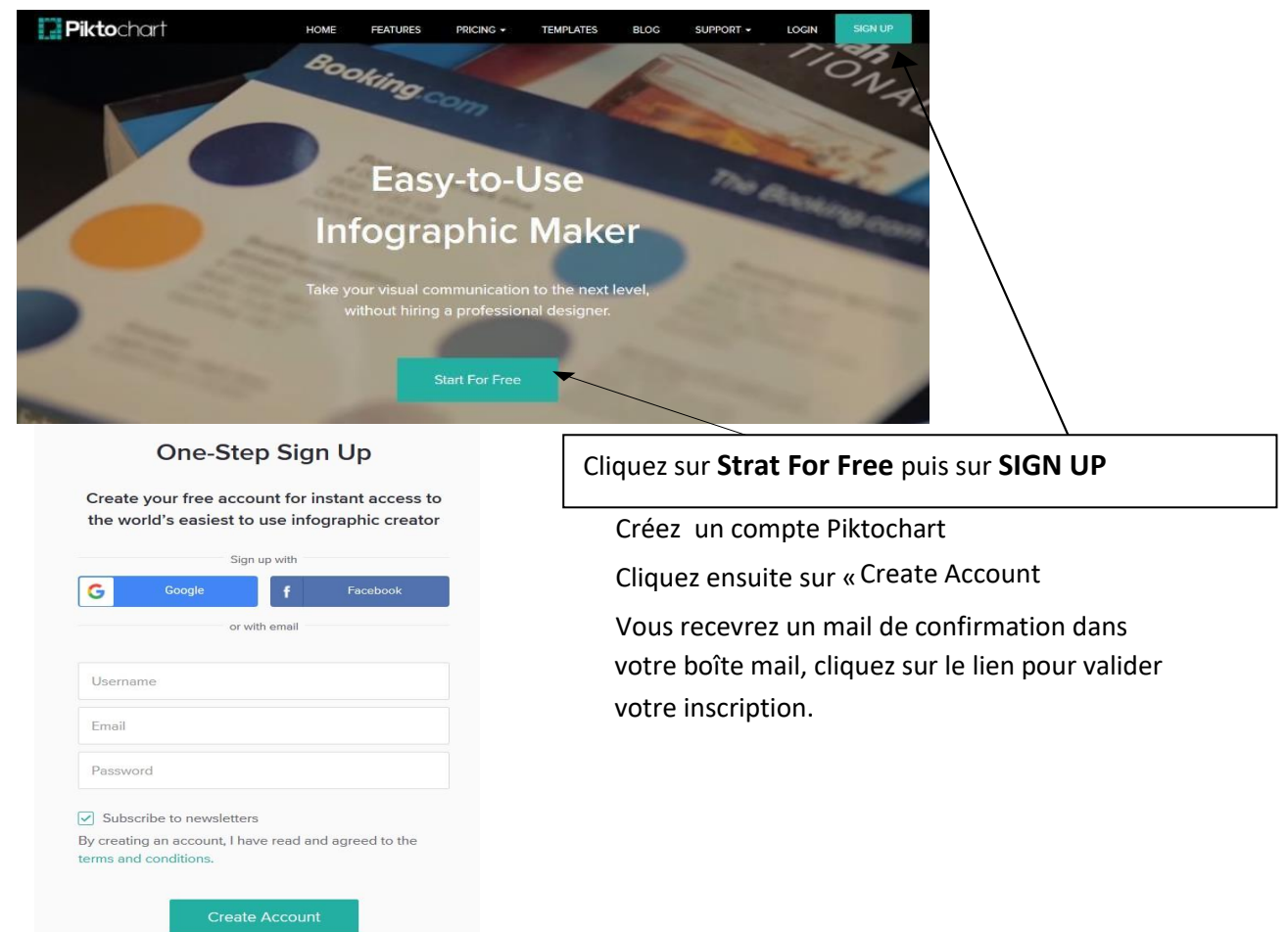

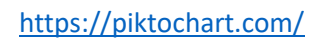

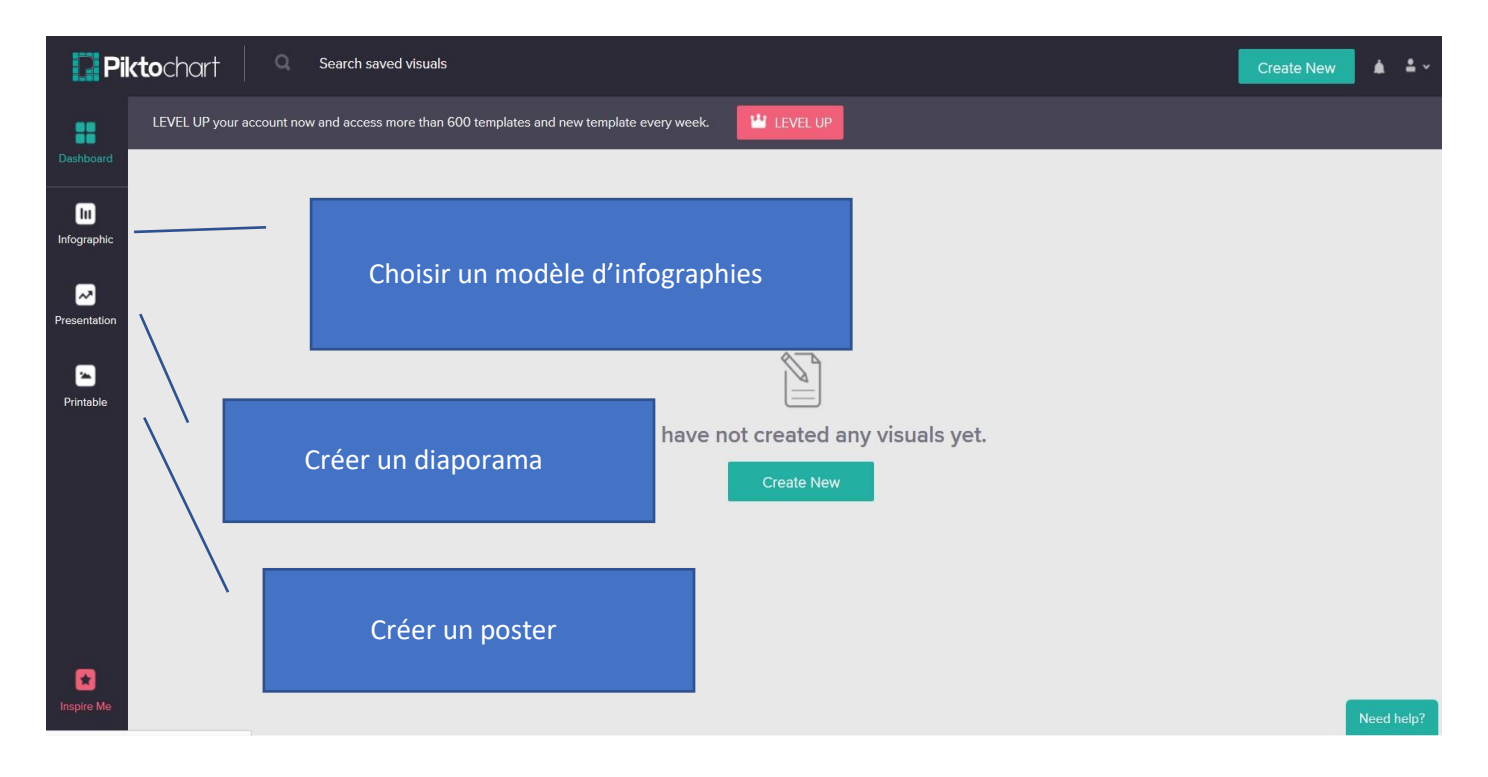

# Création d'une infographie

### Cliquez sur l'icône **Infographie**

Vous pouvez partir d'un modèle vierge ou d'un des dix modèles proposés la bibliothèque Piktochart.

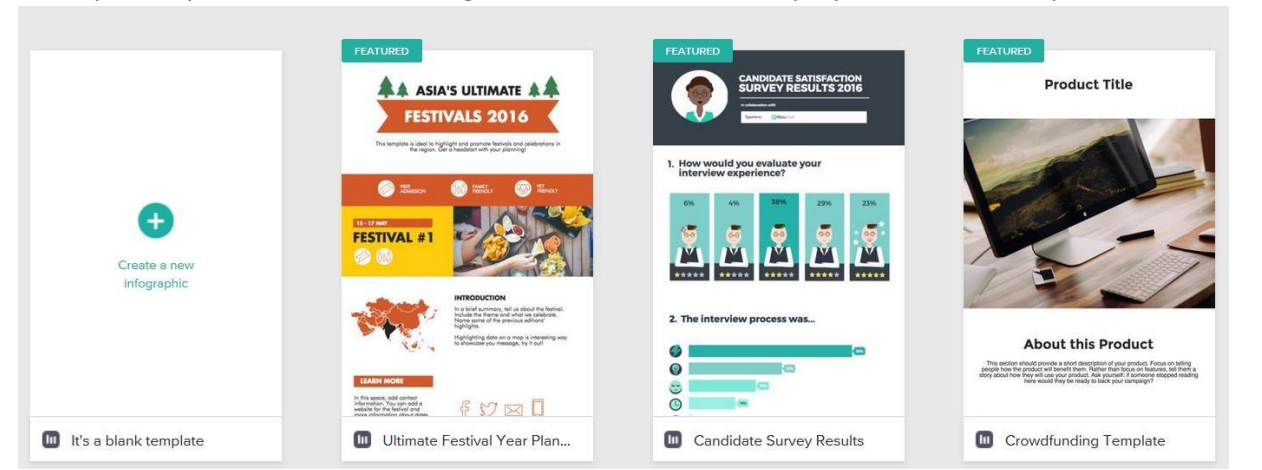

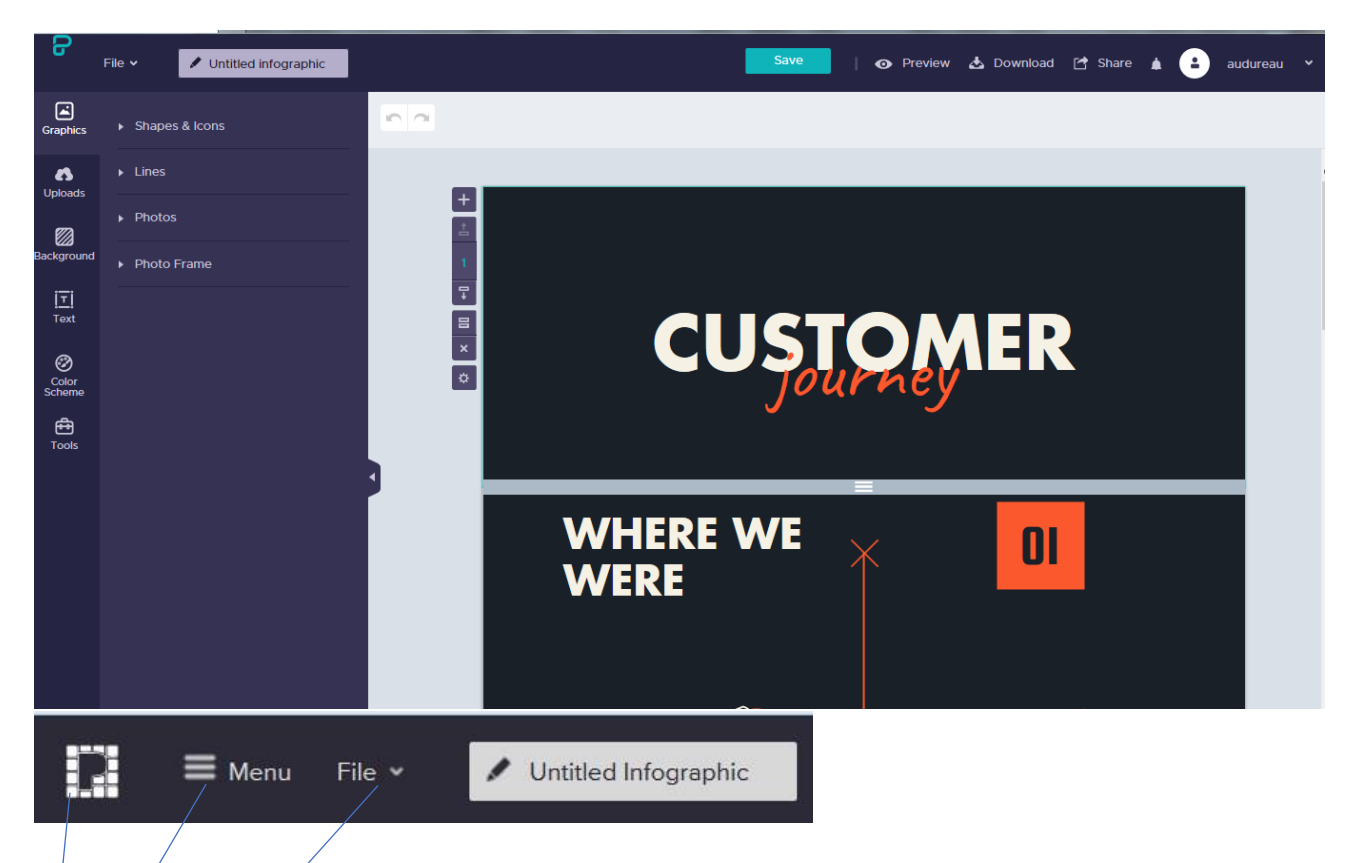

Cette icône permet de Revenir à la page d 'accueil du site

**Menu** vous permet de changer de modèle de publication (infographie, poster, présentation)

**File** vous permet de créer une nouvelle cartographie vierge **Create New,** de sélectionner un modèle de publication, de dupliquer **Duplicate** votre création, **Download Visual** de télécharger votre modèle au format PNG, de modifier la mise en page (passage au format A4 ou lettre).

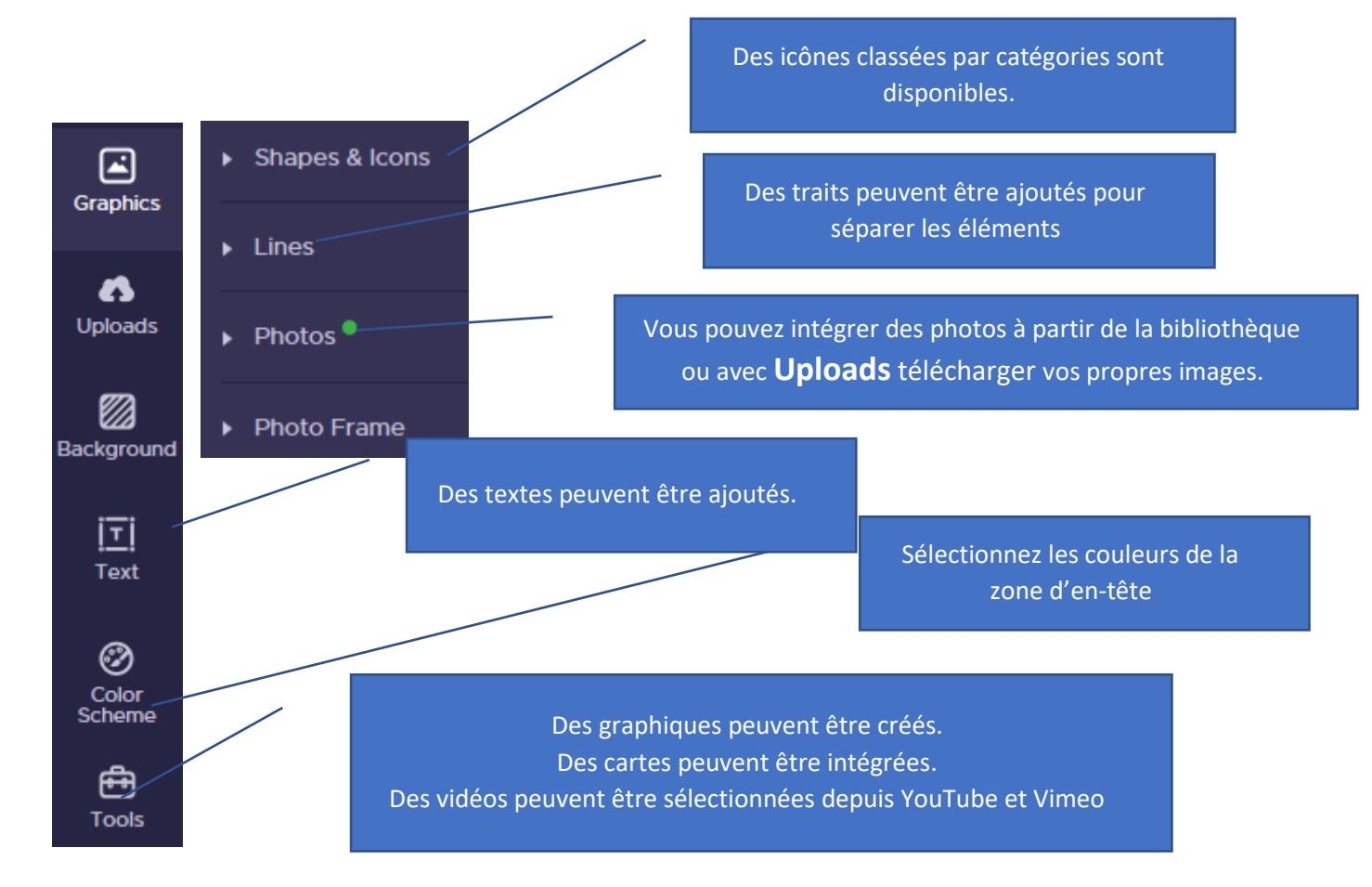

## Les graphiques

#### **Sélectionnez le type de graphique souhaité**

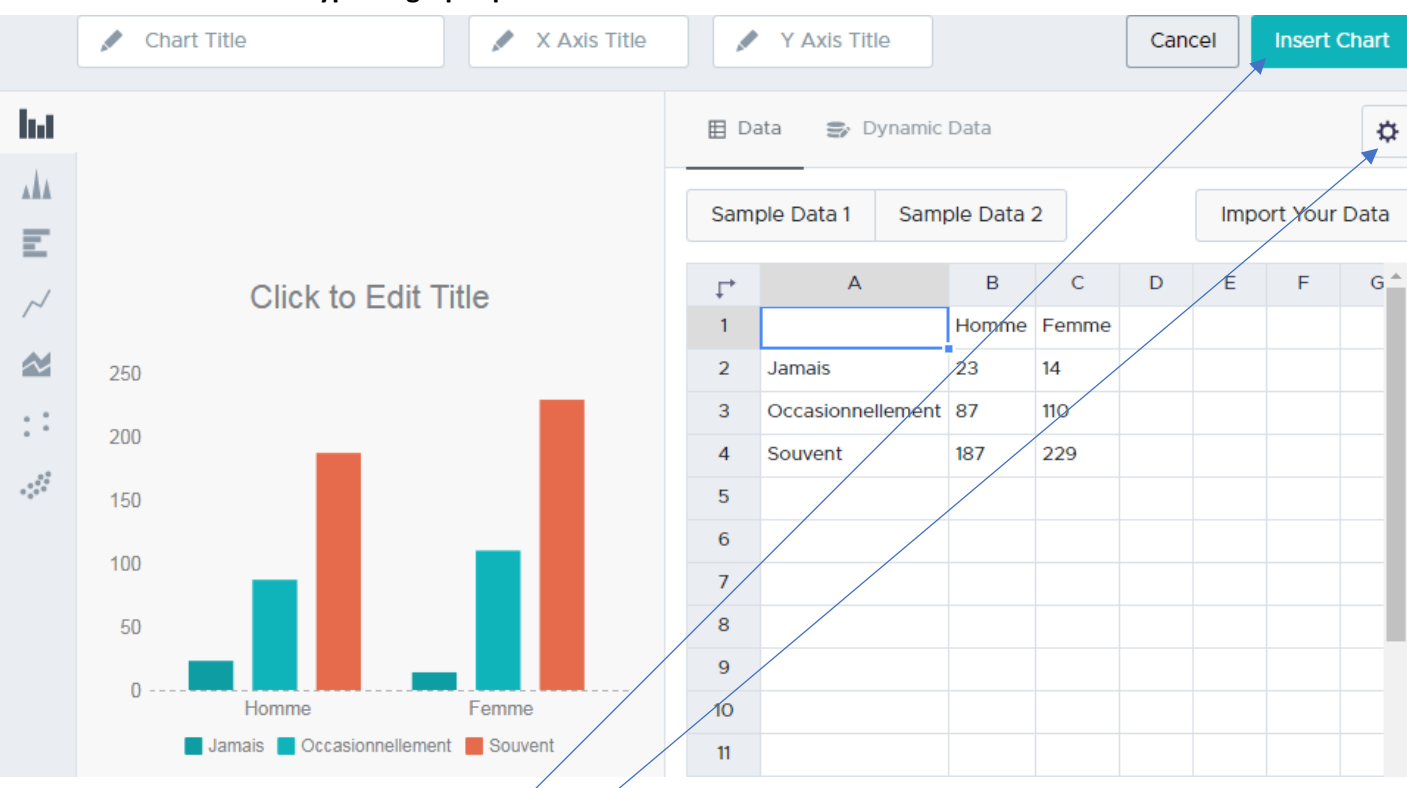

**Saisissez les données ou réalisez un copié collé des données issues d'Excel. Vous pouvez aussi importer une image d'un graphique réalisé dans Excel. (GIF, JPG, PNG) Sur Excel clic droit sur le graphique et choisir Enregistrer en tant qu'image.** Cliquez sur l'icône des **paramètres** pour modifier les couleurs du graphique, l'affichage du titre, des axes…

#### Cliquez sur **Insert Chart** pour afficher le graphique dans votre infographie

Dans les **paramètres** Choisir la position du titre l'affichage de la légende, des axes choisir les couleurs du graphique et des textes.

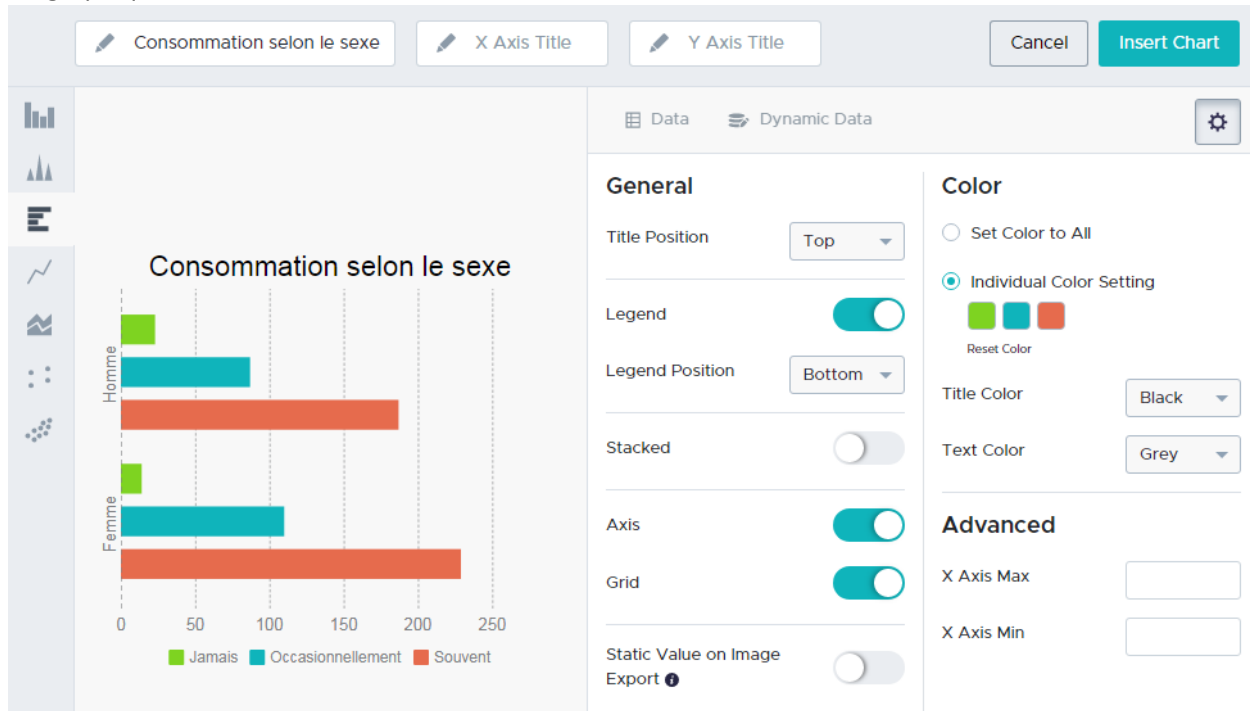

## Gestion des blocs

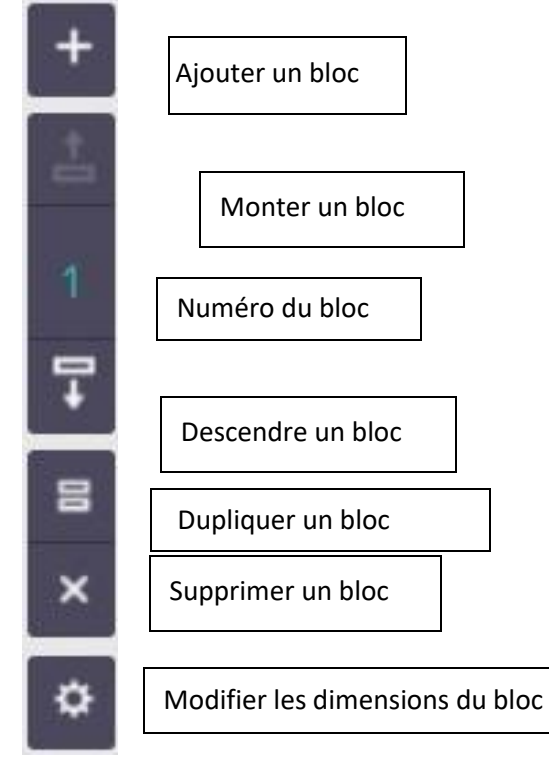

### Le texte

Pour modifier le texte, faites un double clic dans un cadre ou cliquez sur l'icône **Text.** Pour modifier la mise en forme du texte, utilisez la barre qui s'affiche en haut du document.

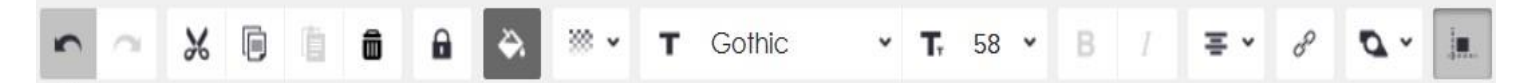

Cette barre vous permet (dans l'ordre de lecture) de : rétablir, annuler, couper, copier, supprimer, couleur de la police, transparence, police de caractère, taille, gras, italique, centrer, aligner à gauche ou à droite, justifier, insérer un lien cliquable, mettre au premier plan, à l'arrière-plan, aligner avec les autres objets.

## Télécharger - partager

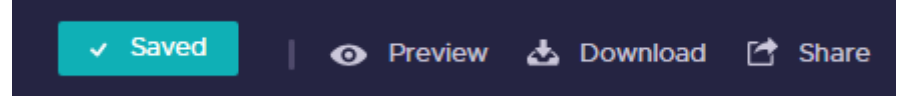

Cliquez régulièrement pour sauvegarder votre travail Vous pouvez visualiser votre réalisation, la télécharger (en version gratuite au format PNG)

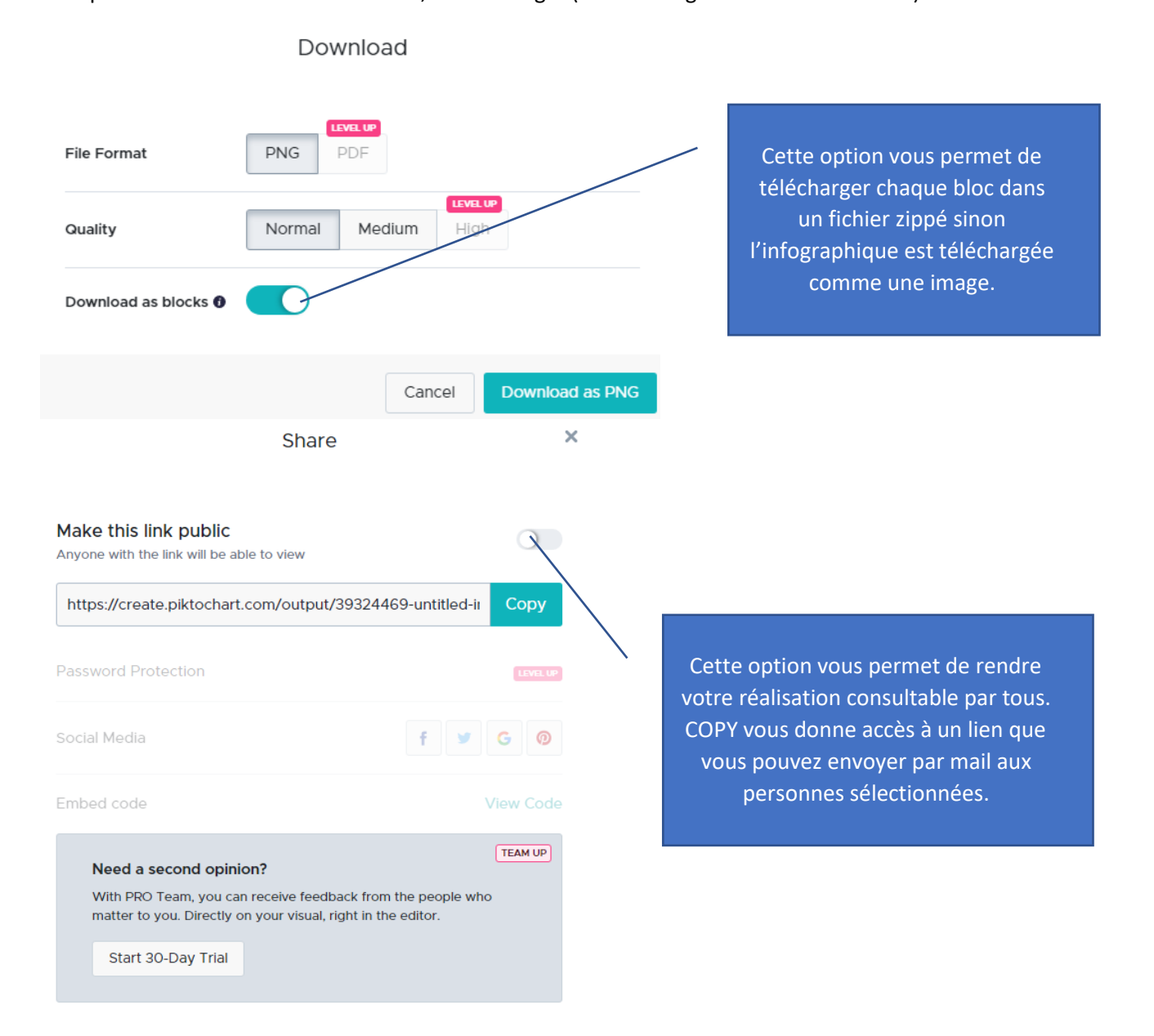